# **תהליך הרישום לקורסים לתלמידי ניצבים שנה א' – שלב אחרי שלב:**

## **.1 כניסה למערכת:**

<https://inbar.biu.ac.il/Live/Login.aspx> בקישור inbar ו-https://inbar.biu.ac.il/Live/Login.aspx ולבחור בתפריט מצד ימין **'רישום לקורסים'**.

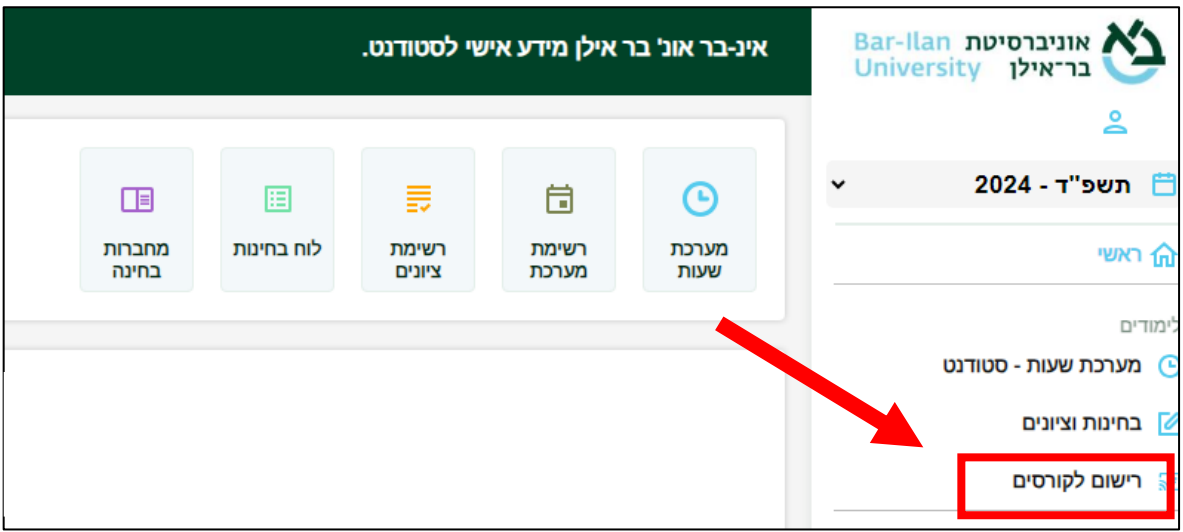

**.2** מיד לאחר הכניסה למערכת הרישום לקורסים יופיע לכם כתב הסכמה. עליכם לקרוא אותו בעיון **ולסמן** בתחתית הטופס שקראתם ואתם מאשרים, לאחר מכן ללחוץ 'אישור'.

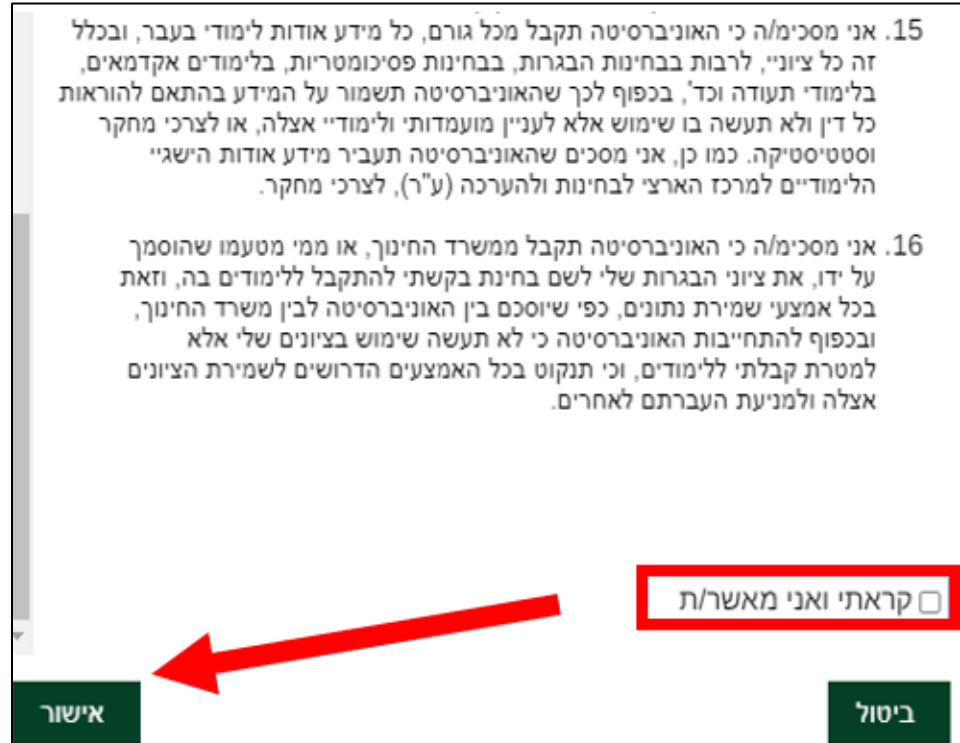

## **.3 רישום לקורס אנגלית**

❖ סעיף זה הינו חובה רק למי שברמת אנגלית "בסיסי". סטודנטים ברמות אנגלית של מתקדמים א' / ב' יכולים לבחור האם להרשם לקורס כבר בשנה א' או להמתין עם הרישום לשנה ב'.

בתפריט הימני עליכם ללחוץ על אשכול "אנגלית כשפה זרה" ולאחר מכן על כפתור "שיבוץ מרשימה".

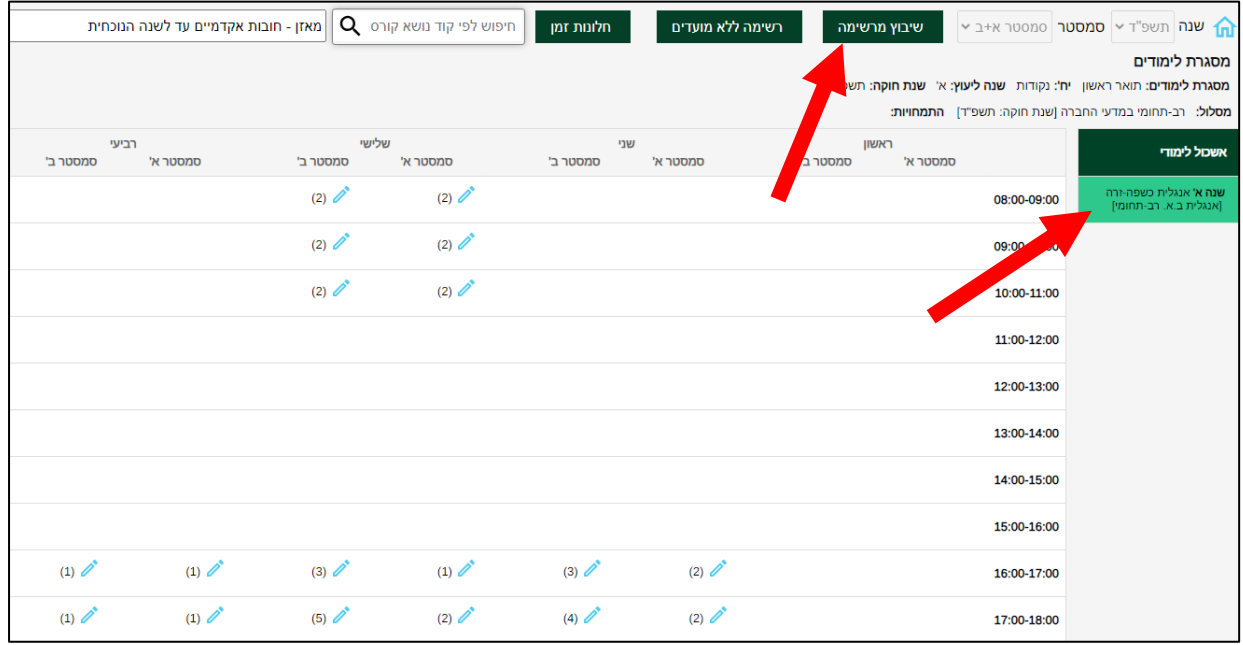

**3.1** כעת עליכם להשתבץ באחד מבין הקורסים באמצעות לחיצה על כפתור העיפרון. שימו לב כי עליכם להשתבץ לקורס של המדור לזרועות הביטחון בלבד.

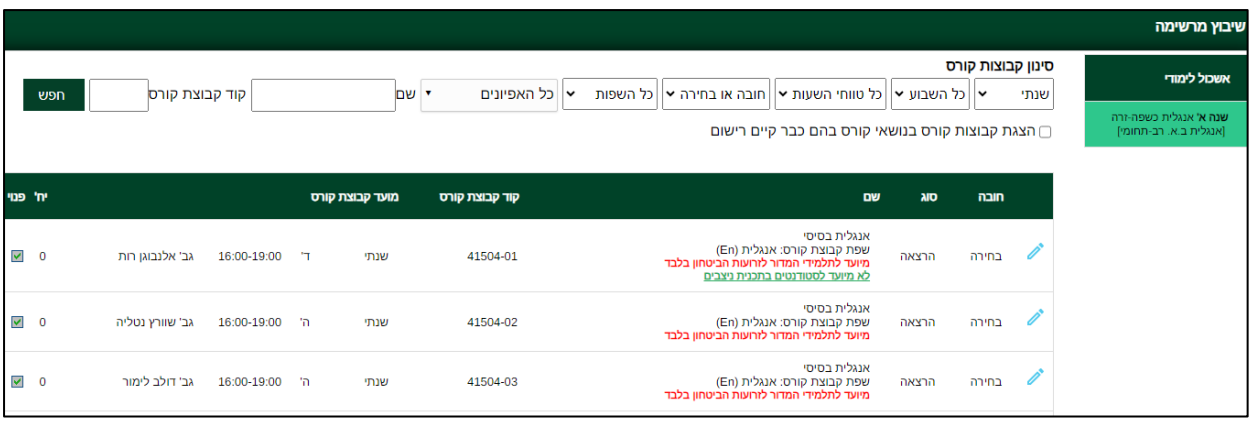

**3.2** לאחר בחירת הקורס יופיע לכם חלון של "אישור שיבוץ הקורס". יהיה עליכם ללחוץ על "אישור".

**3.3** במידה והנכם מעוניינים בהחלפת קבוצה באנגלית לאחר הרישום, עליכם ללחוץ על האייקון המופיע על גבי מסך מערכת שעות עם שיבוץ הקורס.

#### **.4 רישום לקורסי חובה**

עליכם להכנס לאשכול "חובה שנה א'" ולבצע רישום לכלל הקורסים באשכול זה. כולם חייבים בקורסים אלו מלבד אלו שיש להם פטור (מי שיש לו פטור יודע את זה). עליכם להשתבץ לכל אחד מ הקורסים באמצעות לחיצה על כפתור העיפרון שבצד ימין.

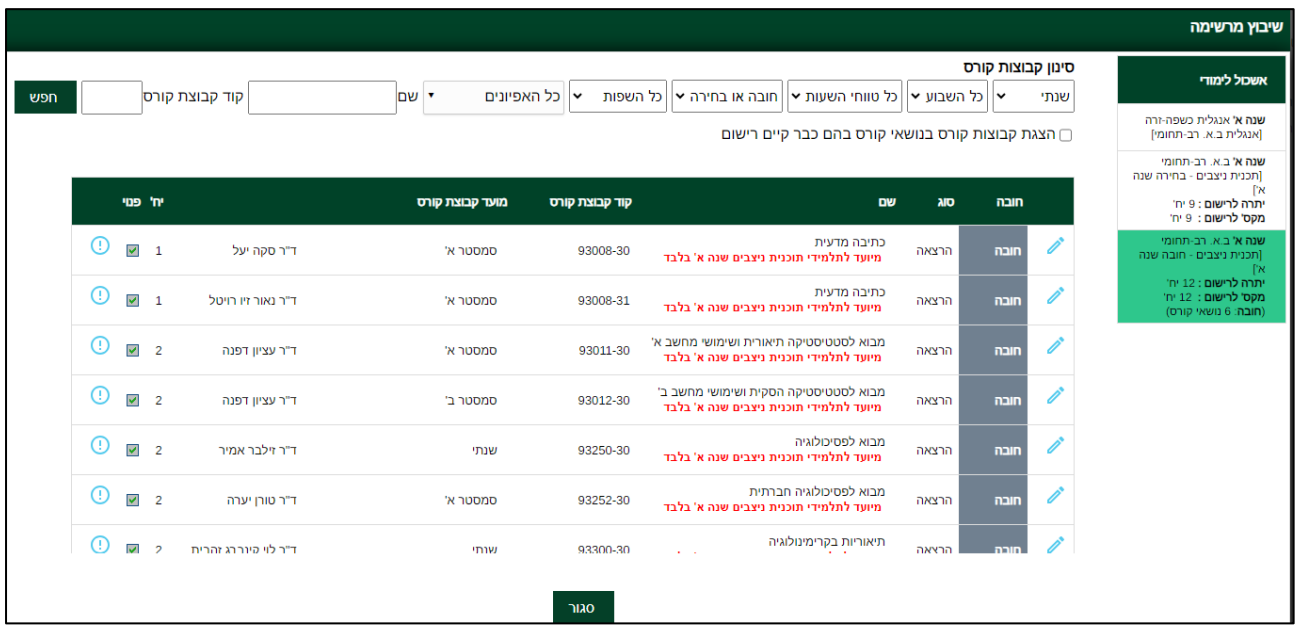

- **4.1** לתשומת ליבכם בקורס 'כתיבה מדעית' יש 2 קבוצות תרגול ועליכם להשתבץ רק לאחת מהן.
- **4.2** כמו כן, בקורס 'תיאוריות בקרימינולוגיה' עליכם להרשם להרצאה + אחד התרגילים. אם ליד אחד מהקבוצות הנ"ל יש איקס אדום משמעות הדבר היא כי אין מקום בקבוצה זו ועליכם להשתבץ לקבוצה המקבילה.

## **.5 רישום לקורסי בחירה**

עליכם להכנס לאשכול "בחירה שנה א'" ולבצע רישום לכלל הקורסים באשכול זה. מאחר ותוכנית ניצבים הינה תוכנית מובנית, כולם חייבים בקורסים אלו מלבד אלו שיש להם פטור (מי שיש לו פטור יודע את זה). עליכם להשתבץ לכל אחד מהקורסים באמצעות לחיצה על כפתור העיפרון שבצד ימין.

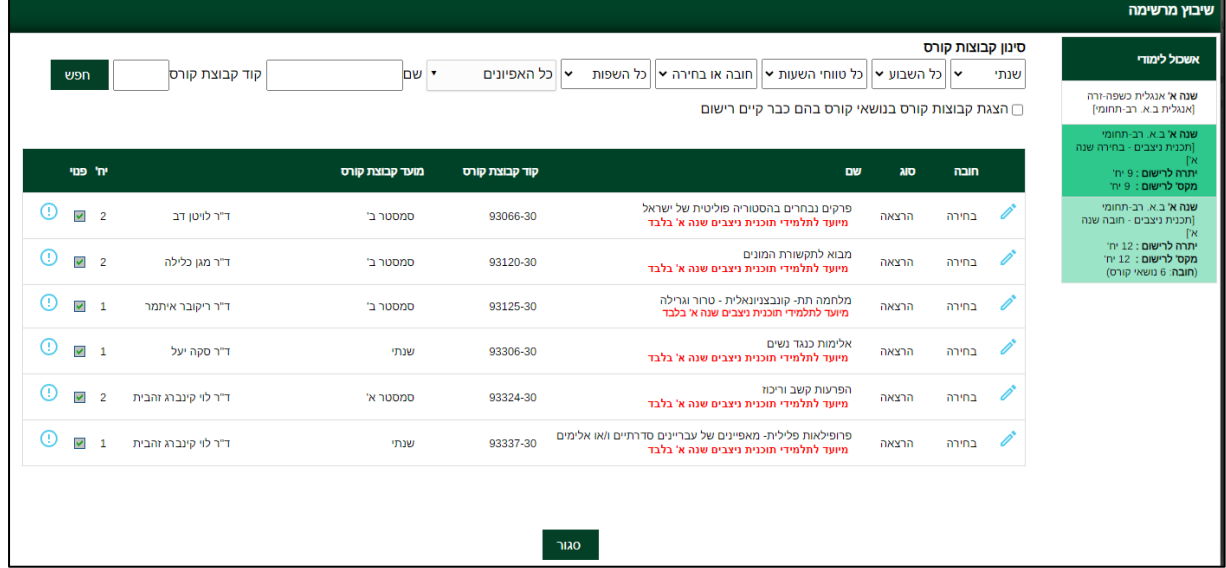

#### **5.1 סטודנטים ברמת פטור באנגלית**

בשל הדרישה ל2- קורסי אנגלית במהלך התואר, עליכם להשתבץ לקורס הבחירה "מושגי יסוד במדעי החברה" מספר 93-010-20 שמתקיים בשפה האנגלית בסמסטר ב'.

במקומו, תהיו פטורים מהקורס "טרור וגרילה" מספר 93-125-30 באותו הסמסטר.

#### **.6 רישום לקורס הבעה**

סעיף זה רלוונטי לסטודנטים הנדרשים בחובת הבעה ומעוניינים להירשם לקורס המתוקשב. עליכם לבחור בתפריט הימני באשכול " ה.עברית/אולפן )הבעה עברית(" ולאחר מכן על כפתור "שיבוץ מרשימה".

**6.1** כעת תפתח רשימה ובה כל קורסי ההבעה המתקיימים בקמפוס.

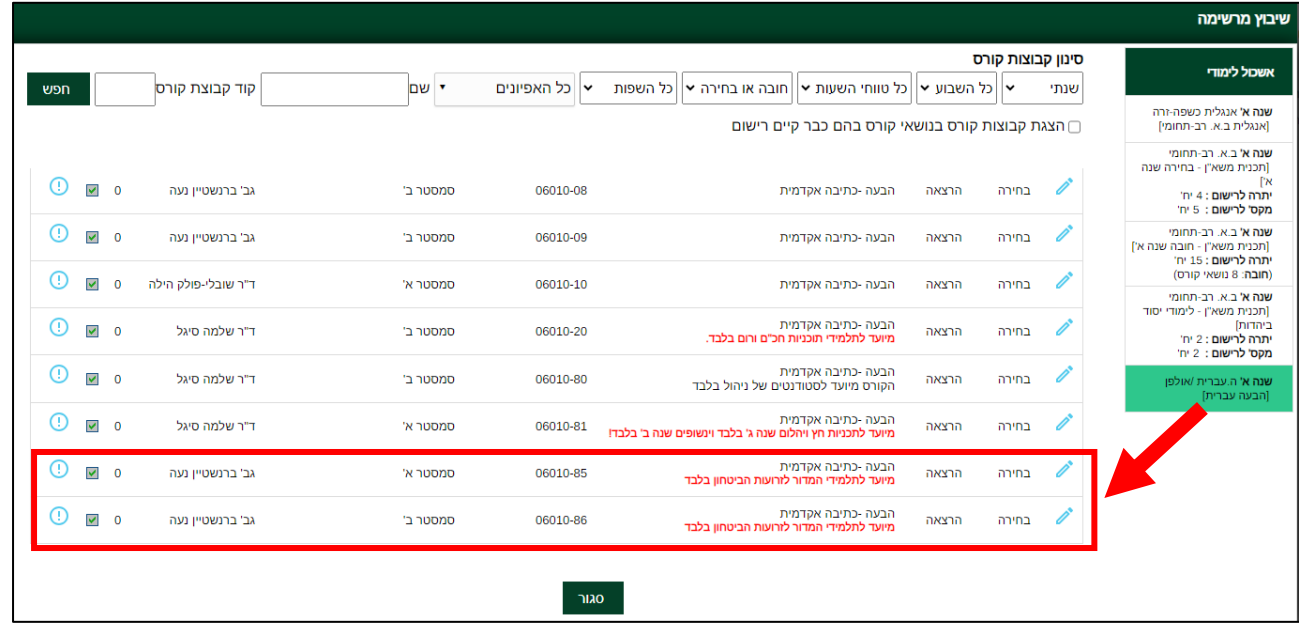

עליכם לבחור באחד הקורסים עם ההערה **"מיועד לתלמידי המדור לזרועות הביטחון בלבד"** – מדובר על הקורסים הבאים: 06-010-85 או 06-010-86 . )נדרש לגלול לתחתית הרשימה כדי לראות את הקורסים(.

**6.2** אם אינכם מצליחים להירשם לקורס בהבעה, ודאו משמאל לרשימה יש וי ירוק המראה כי יש מקום בקורס. איקס אדום מראה כי הקורס מלא ועליכם לבחור בקבוצה אחרת השייכת ל"זרועות הביטחון".

# 7 **בדיקת ביצוע רישום**

לאחר סיום הרישום לקורסים עליכם לסגור את חלונית "שיבוץ מרשימה"

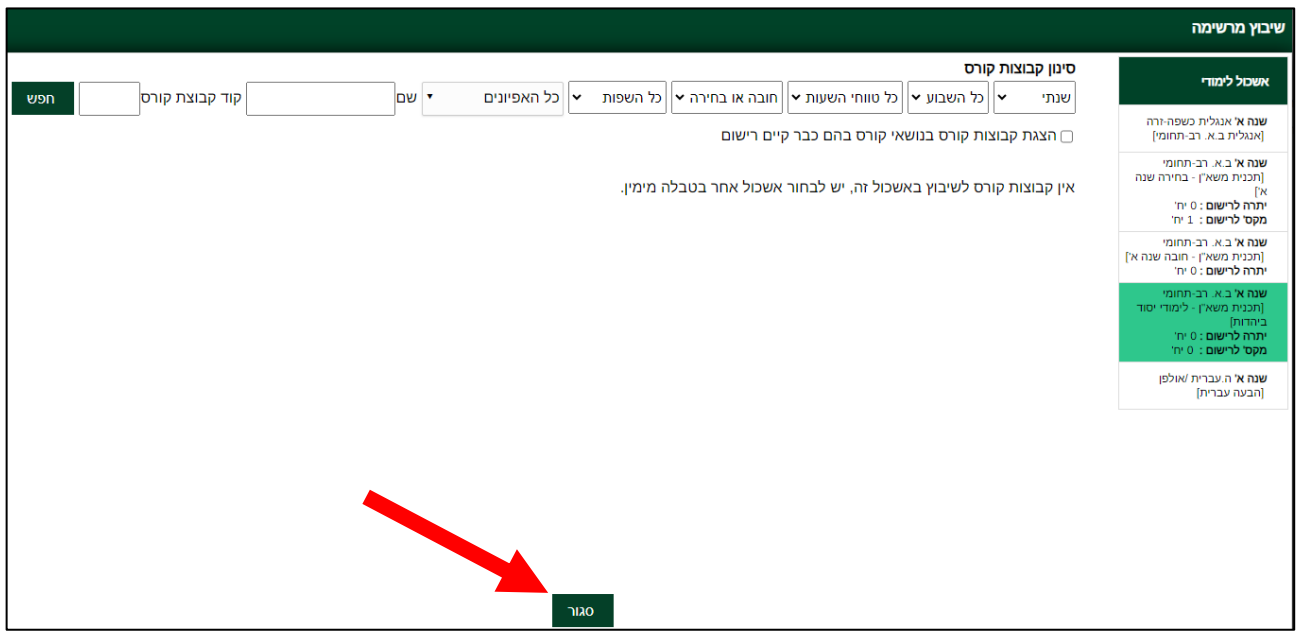

# **8.1** כעת יש ללחוץ בסרגל העליון על כפתור הבית הכחול מצד ימין כדי לחזור למסך הראשי

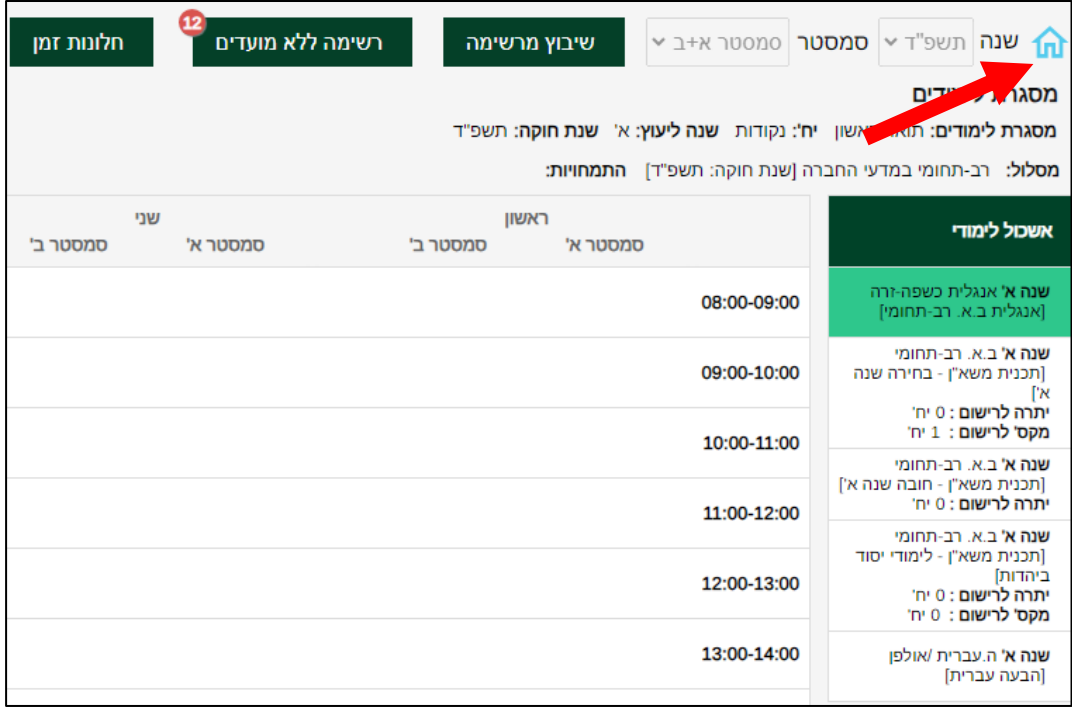

**8.2** כעת עליכם להכנס למערכת שעות לסטודנט< רשימה< כל הסמסטרים. כעת תוכלו לצפות ברשימת הקורסים אליהם נרשמתם.

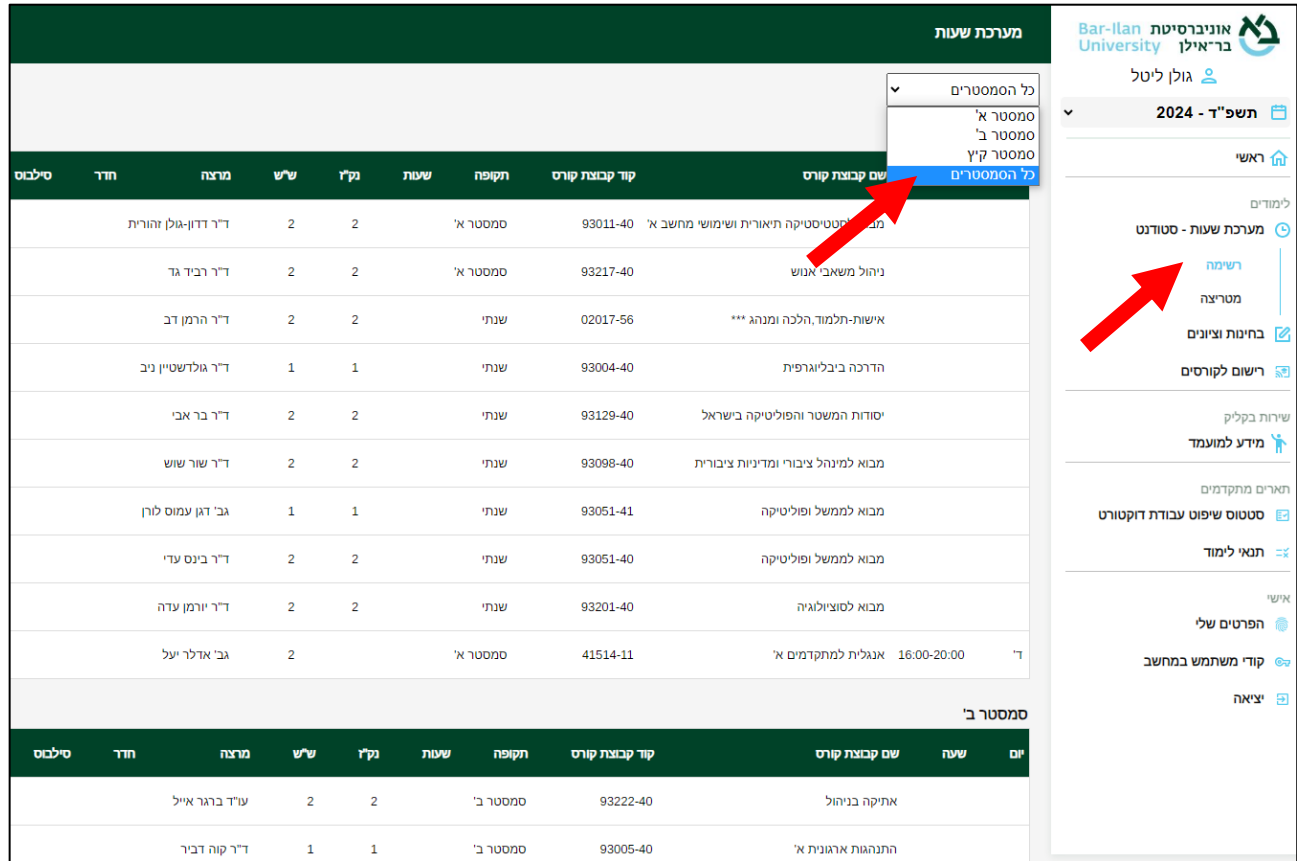

**הערה** – היות והמערכת מובנית, לא תראו שיבוץ של הקורסים לפי ימים ושעות במערכת השעות באתר האינ- בר, מלבד קורסי האנגלית.

לוח הזמנים המלא יעלה בקרוב <u>[לאתר המדור לזרועות הביטחון](https://mzb.biu.ac.il/)</u> בסטודנטים> תוכנית ניצבים> ניצבים מחזור כ"ב.

# בהצלחה!